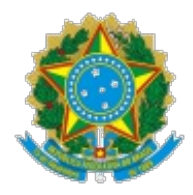

Ministério da Educação Universidade Federal de Alfenas PROGEPE/Reitoria

## OFÍCIO CIRCULAR Nº 24/2020/PROGEPE/Reitoria/UNIFAL-MG

Alfenas, 04 de junho de 2020.

Ao Gabinete da Reitoria, Pró-Reitorias, Unidades Acadêmicas, Procuradoria, Órgãos de Apoio, Suplementares, Campi Avançados e Auditoria Interna

#### **Assunto: Agenda eletrônica de professores temporários, substitutos e visitantes.**

Prezados Gestores,

1. Conforme o deliberado em reuniões da Gestão com os Diretores das Unidades Acadêmicas e Pró-Reitorias abrangidas, informamos que foi acordado o lançamento do sistema de controle, denominado **Agenda Eletrônica** para os **professores temporários, substitutos e visitantes.**

2. A referida Agenda foi desenvolvida para o registro das atividades diárias dos professores contratados por tempo determinado, na forma da LEI Nº 8.745, DE 9 DE DEZEMBRO DE 1993.

3. Comunicamos que a funcionalidade "Minha Agenda Eletrônica" está implantada, no sistema Gestão de Pessoas, e seu efeito iniciou-se em **1º/06/2020**, na forma de controle de frequência, **em substituição** a folha de ponto, a partir de **julho/2020**.

4. Desse modo, salientamos que, **excepcionalmente,** no mês de **junho/2020**, a agenda eletrônica será operacionalizada concomitantemente com a folha de ponto, ou seja, será necessário o preenchimento da agenda e da folha de ponto.

5. O procedimento acima foi adotado tendo em conta que, nesse primeiro momento, a supramencionada Agenda atuará como um sistema piloto, a fim de possibilitar a participação dos usuários no aprimoramento da ferramenta, por meio de *feedback* para o e-mail **cadastro@unifal-mg.edu.br**, ou seja, o envio de sugestões, críticas, dúvidas e o que for entendido como contribuição para melhoria do sistema.

6. Para acessar a Agenda, ingresse no Portal da UNIFAL-MG>Sistemas Integrados da UNIFAL-MG>Gestão de Pessoas, ou pelo endereço eletrônico: https://sistemas.unifalmg.edu.br/app/rh/gestaopessoas/logon.php, conecte com seu usuário e senha institucional, e selecione a opção "Minha Agenda Eletrônica".

7. Segue, em anexo cópia, do passo a passo para utilizar a ferramenta supracitada, o qual, também, estará disponível em " $\overline{\text{Ajuda}}$  $\overline{\text{Ajuda}}$  $\overline{\text{Ajuda}}$ ", na tela do sistema, depois de acessado.

8. Todo <u>1<sup>°</sup> (primeiro) dia útil de cada mês subsequente</u>, os professores temporários, substitutos e visitantes, **deverão** "Salvar " as informações contidas na agenda. Depois de os registros fechados não poderá fazer a edição do conteúdo, assim torna-se importante a análise das informações inseridas antes do envio.

9. A chefia imediata deverá seguir os mesmos procedimentos para acessar o sistema.

10. Além do passo a passo disponível ao usuário, também foi elaborado o passo a passo para o Homologador - perfil das chefias imediatas - cópia anexa, acessível no "Ajuda para dar [ciência](http://sistemas.unifal-mg.edu.br/app/rh/gestaopessoas/ajuda/manual_homologar_horarios.pdf)", no mesmo local indicado no parágrafo 7.

11. Ao entrar no sistema, será apresentado no menu superior a opção "Agenda Eletrônica", confira os dados transmitidos pelo docente e no final da tela selecione "Dar Ciência", se for o caso, e por fim "Salvar", finalizando assim a apreciação do horário apresentado .

12. Porém, se a chefia imediata verificar alguma inconsistência nos horários submetidos pelo professor, poderá recusar, por meio da opção "RETORNADO PARA AJUSTES", desde que justificada tal decisão, devolvendo ao professor para correção e deliberar posteriormente, dentro do prazo abaixo descrito.

13. O prazo para a homologação dos dados será até o  $5^{\circ}$  (quinto) dias útil de cada mês subsequente.

14. A Coordenadoria de Cadastro e Controle Funcional (CCCF), desta Pró-Reitoria, será a Unidade responsável pelo acompanhamento da entrega final dos registros efetuados.

Com meus melhores cumprimentos,

# JULIANA GUEDES

### Pró-Reitora de Gestão de Pessoas

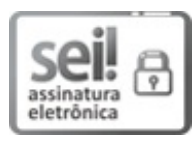

Documento assinado eletronicamente por **Juliana Guedes Martins**, **Pró-Reitora de Gestão de Pessoas**, em 19/06/2020, às 11:45, conforme horário oficial de Brasília, com fundamento no art. 6º, § 1º, do Decreto nº 8.539, de 8 de [outubro](http://www.planalto.gov.br/ccivil_03/_Ato2015-2018/2015/Decreto/D8539.htm) de 2015.

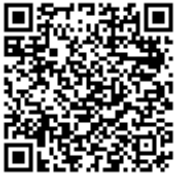

A autenticidade deste documento pode ser conferida no site https://sei.unifalmg.edu.br/sei/controlador\_externo.php? [acao=documento\\_conferir&id\\_orgao\\_acesso\\_externo=0,](https://sei.unifal-mg.edu.br/sei/controlador_externo.php?acao=documento_conferir&id_orgao_acesso_externo=0) informando o código verificador **0310728** e o código CRC **76429048**.

**Referência:** Processo nº 23087.008807/2020-35 SEI nº 0310728

# **Passo a Passo para Inserir/Editar/Enviar Minha Agenda Eletrônica**

Entre no sistema de Gestão de Pessoas pelo endereço: <https://sistemas.unifal-mg.edu.br/app/rh/gestaopessoas/logon.php>

Utilize seu usuário (nome.sobrenome) e senha institucional.

Ao entrar no sistema, será apresentado entre outras a opção "Minha Agenda Eletrônica". Clique nela, conforme mostra a figura a seguir:

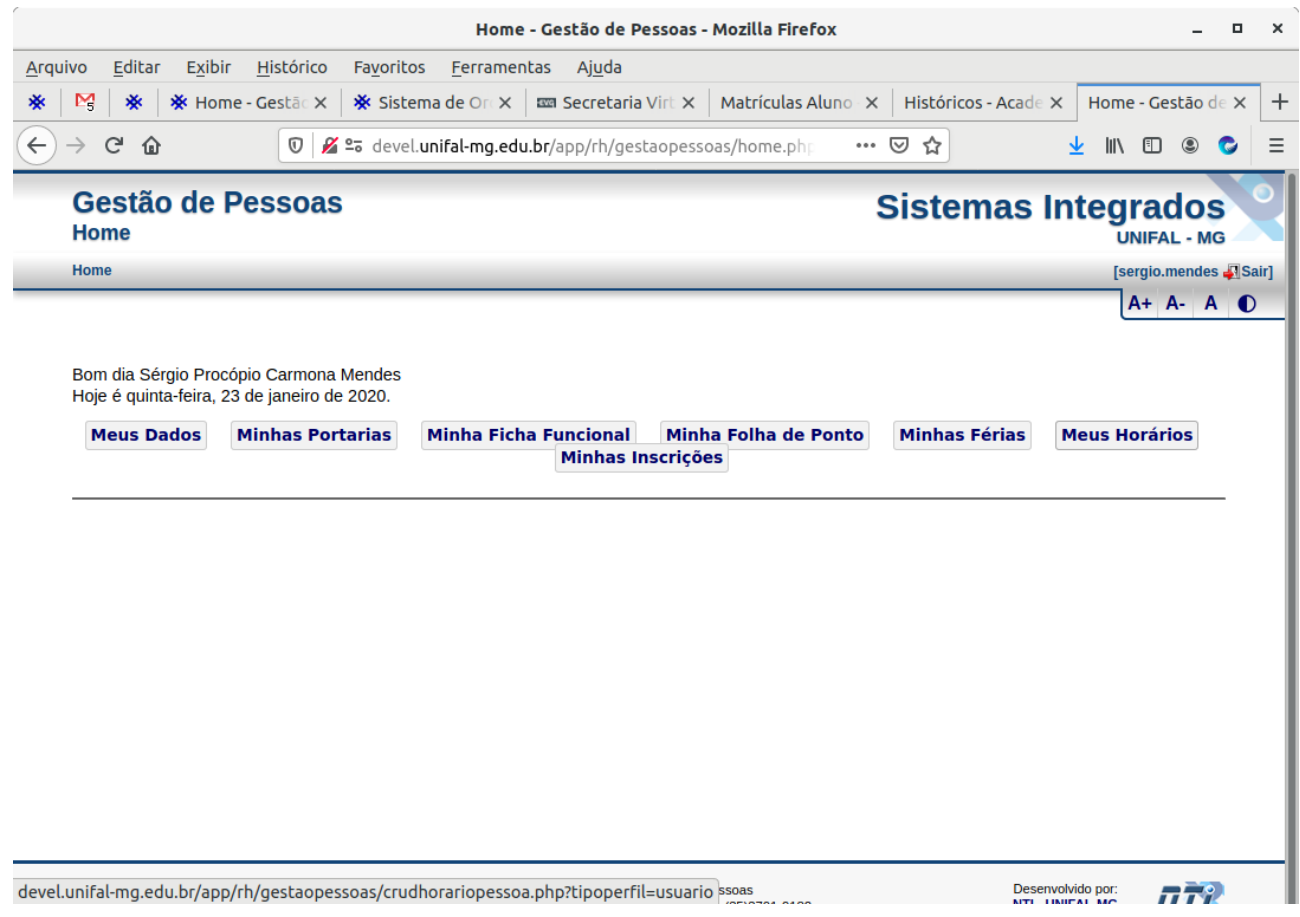

Será apresentada uma tela com todos os horários de todos os meses/anos que você registrou no sistema, conforme mostra figura a seguir.

Para inserir um novo horário (de um novo mês/ano) clique no botão "Inserir Agenda de Novo Mês".

Para editar um horário já registrado, clique no ícone <sup>no</sup> no final da linha respectiva ao horário a ser editado. Somente podem ser editados horários com status "EM ABERTO".

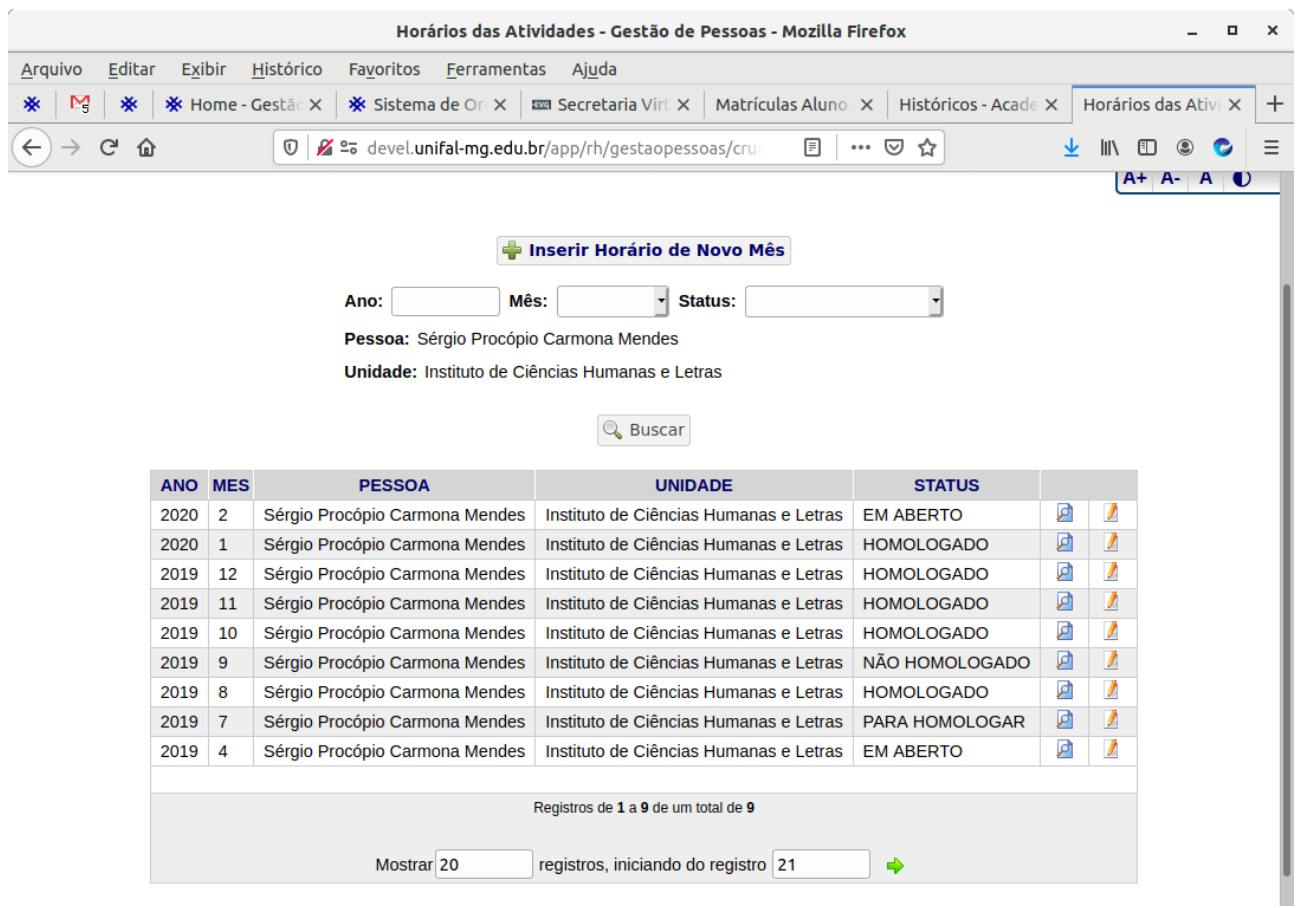

Ao clicar em "Inserir Agenda de Novo Mês", será apresentada a tela a seguir.

Preencha o Ano, Mês e selecione uma das formas de criação da novo agenda. Essa escolha tem por objetivo facilitar a criação do novo horário, que pode já ser uma cópia de um horário de um mês/ano registrado anteriormente, ou ser preenchido com os horários de aulas registrado no sistema acadêmico (referentes a suas turmas), ou mesmo vir em branco.

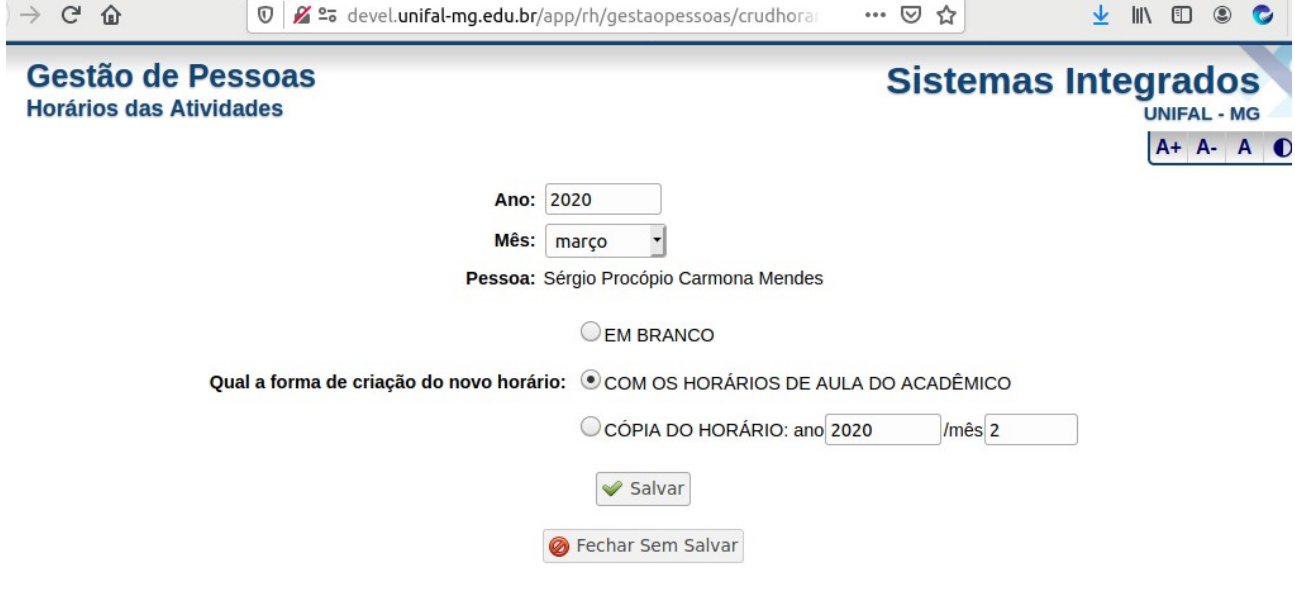

A tela seguinte (ou a tela para editar um mês/ano já registrado) é apresentada a seguir.

Nela você pode adicionar um novo horário (em um dia da semana, com horá de início e fim e uma descrição qualquer) clicando no ícone de mais (+) nos períodos vagos ou editar um horário já inserido clicando sobre o mesmo.

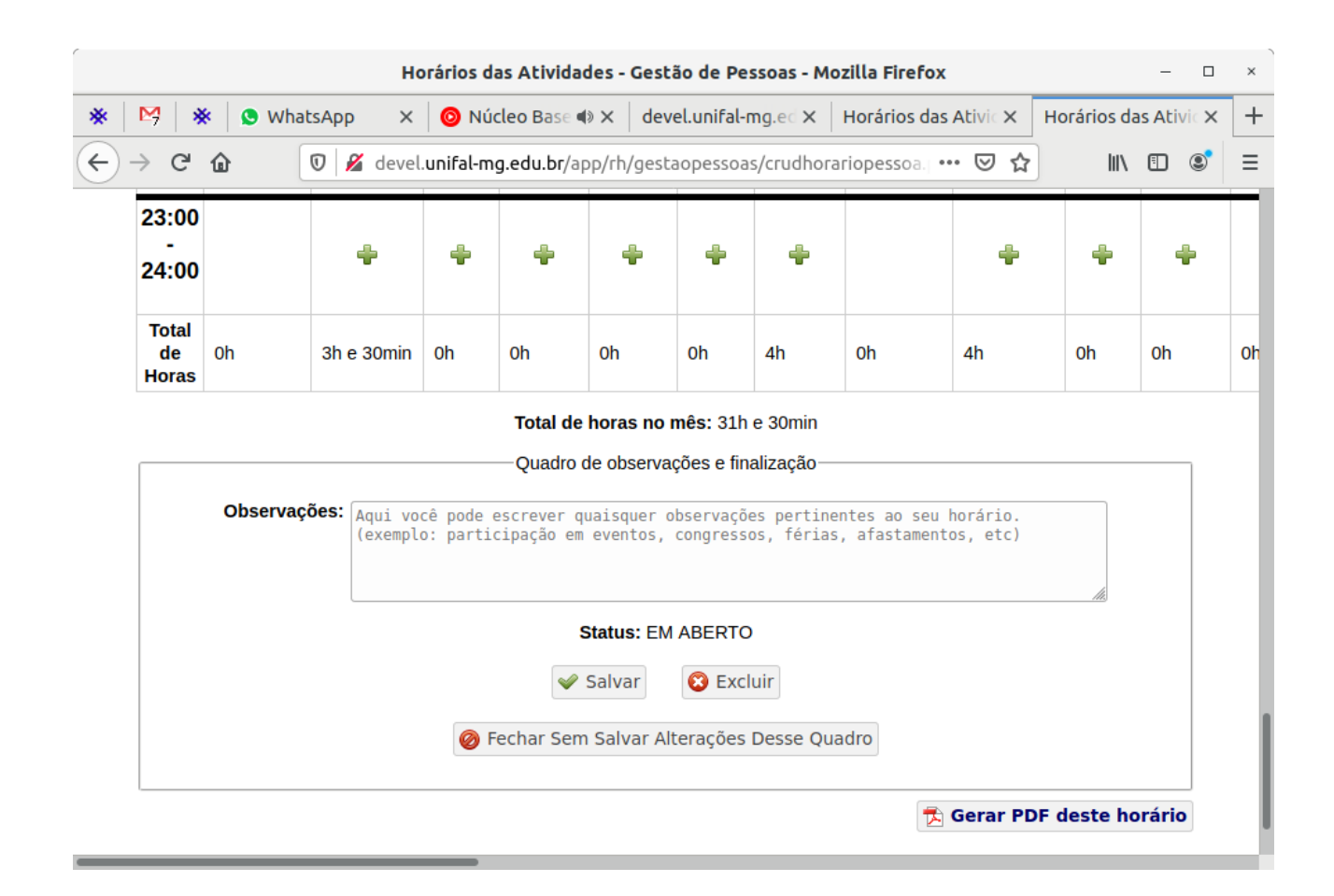

Ao clicar para inserir um novo horário no dia da semana selecionado ou editar um horário da semana já registrado, a tela a seguir será apresentada.

Nessa tela, você deve informar o Dia da Semana em que a atividade é executada, a Hora de Início e Hora de Fim da atividade e uma Descrição da atividade.

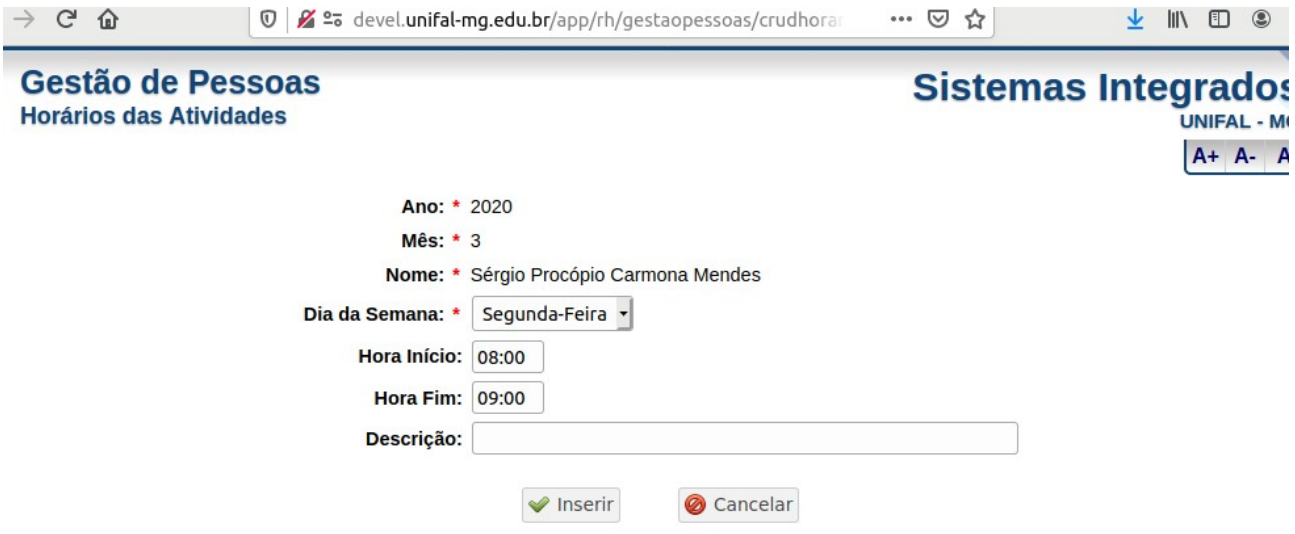

Para finalizar, na tela com o horário do mês/ano específico, clique em "Salvar".

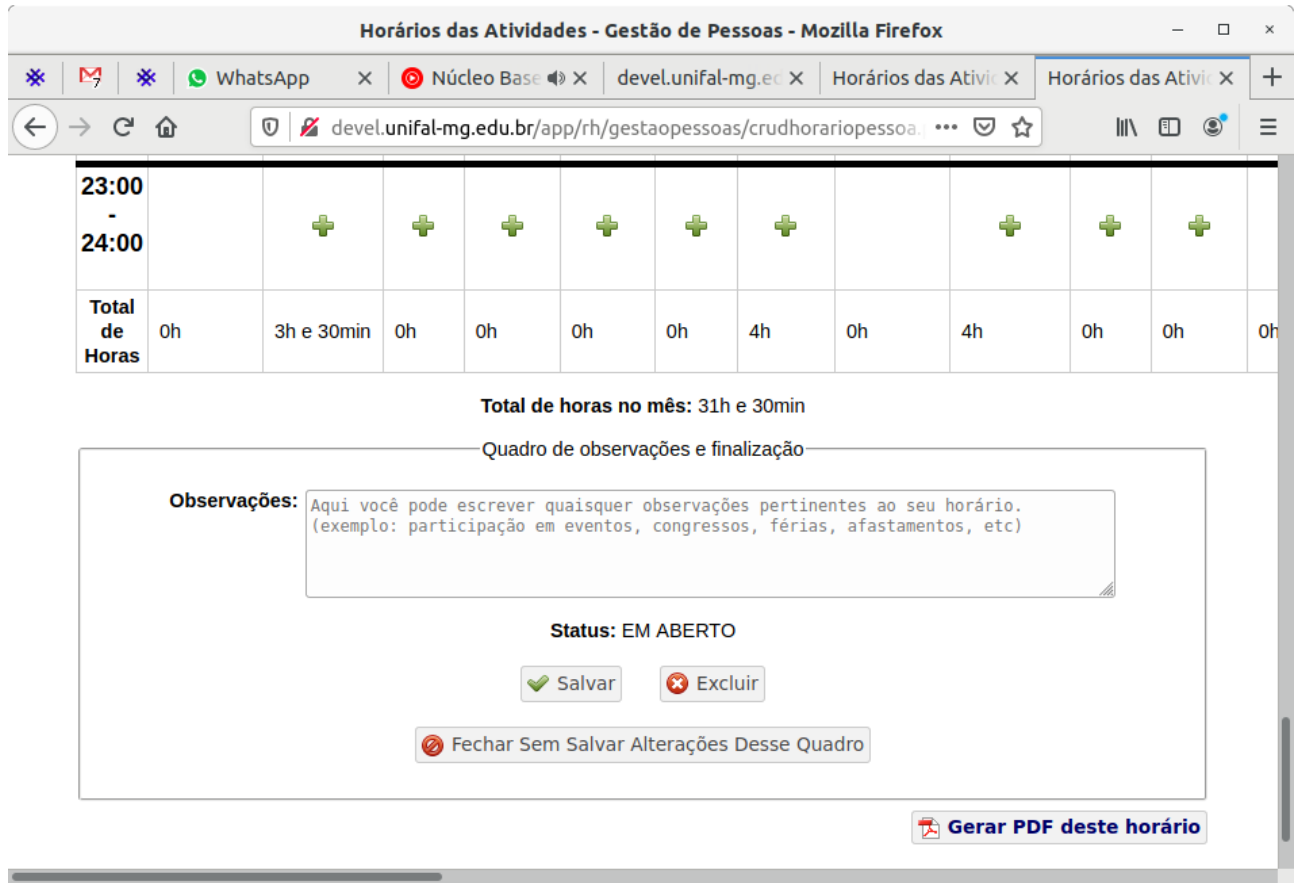

## **Passo a Passo para Dar Ciência aos Horários das Agendas**

Entre no sistema de Gestão de Pessoas pelo endereço: <https://sistemas.unifal-mg.edu.br/app/rh/gestaopessoas/logon.php>

Utilize seu usuário (nome.sobrenome) e senha institucional.

Ao entrar no sistema, sendo você dirigente de uma unidade, será apresentado no menu superior a opção "Agendas Eletrônicas". Ao selecioná-la, clique em "Dar Ciência", conforme mostra a figura a seguir:

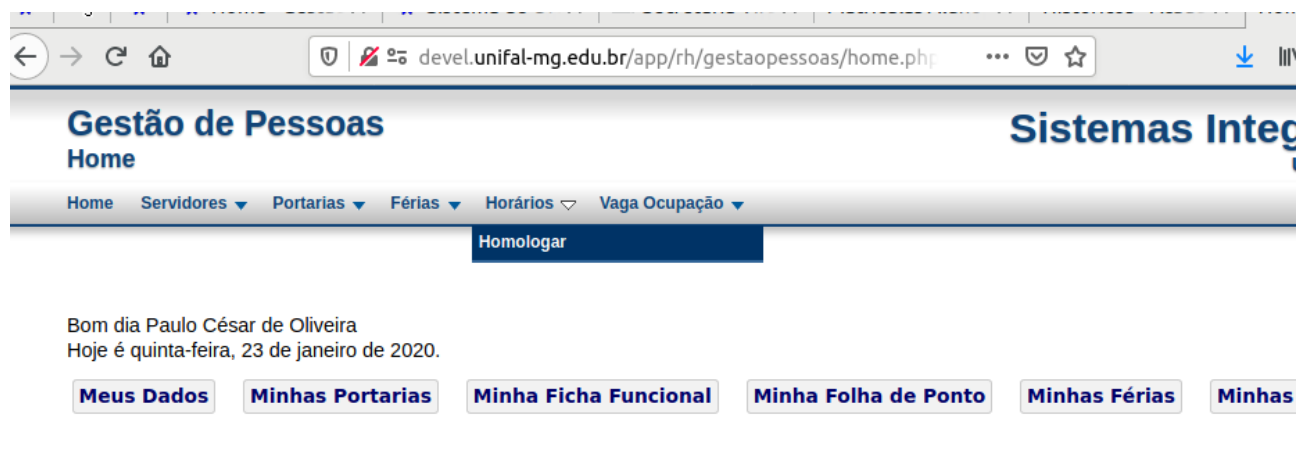

Será apresentada a tela a seguir. Nessa tela você pode visualizar os horários submetidos pelos servidores de sua unidade, podendo filtrar os resultados, além de visualizar uma tabela com os servidores que ainda não submeteram horário para o mês/ano filtrado.

Clique no ícone (imagem  $\bullet$  no final de cada linha da tabela de horários submetidos) correspondente ao horário que você quer dar ciência.

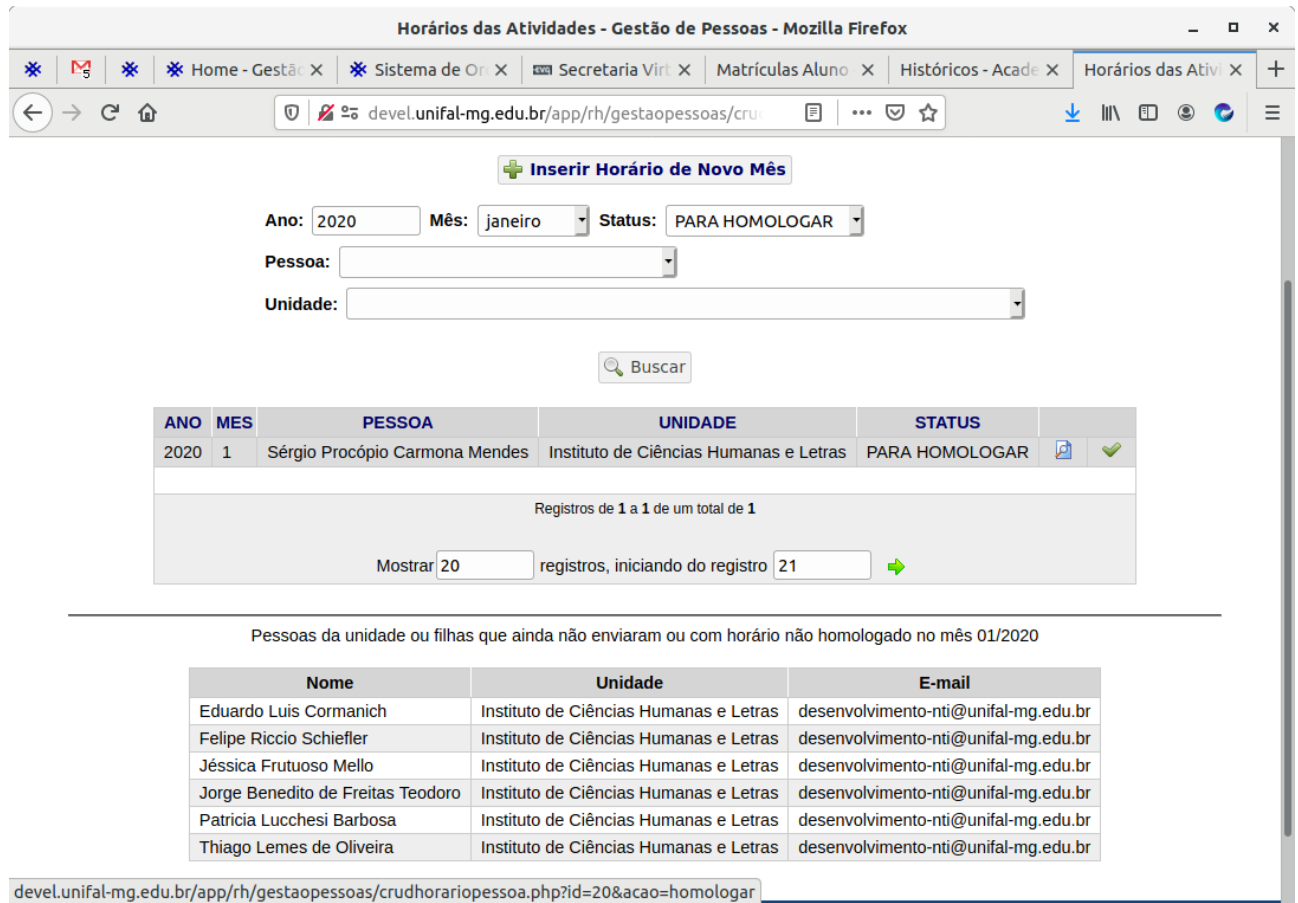

devel.unifal-mg.edu.br/app/rh/gestaopessoas/crudhorariopessoa.php?id=20&acao=homologar

Uma tela com o horário selecionado será aberta, apresentando a agenda a ser dado ciência (ou retornada).

Confira o horário e no final da tela selecione "DAR CIÊNCIA" ou "RETORNADO PARA AJUSTES", podendo ter uma justificativa (obrigatória caso selecionado RETORNADO PARA AJUSTES).

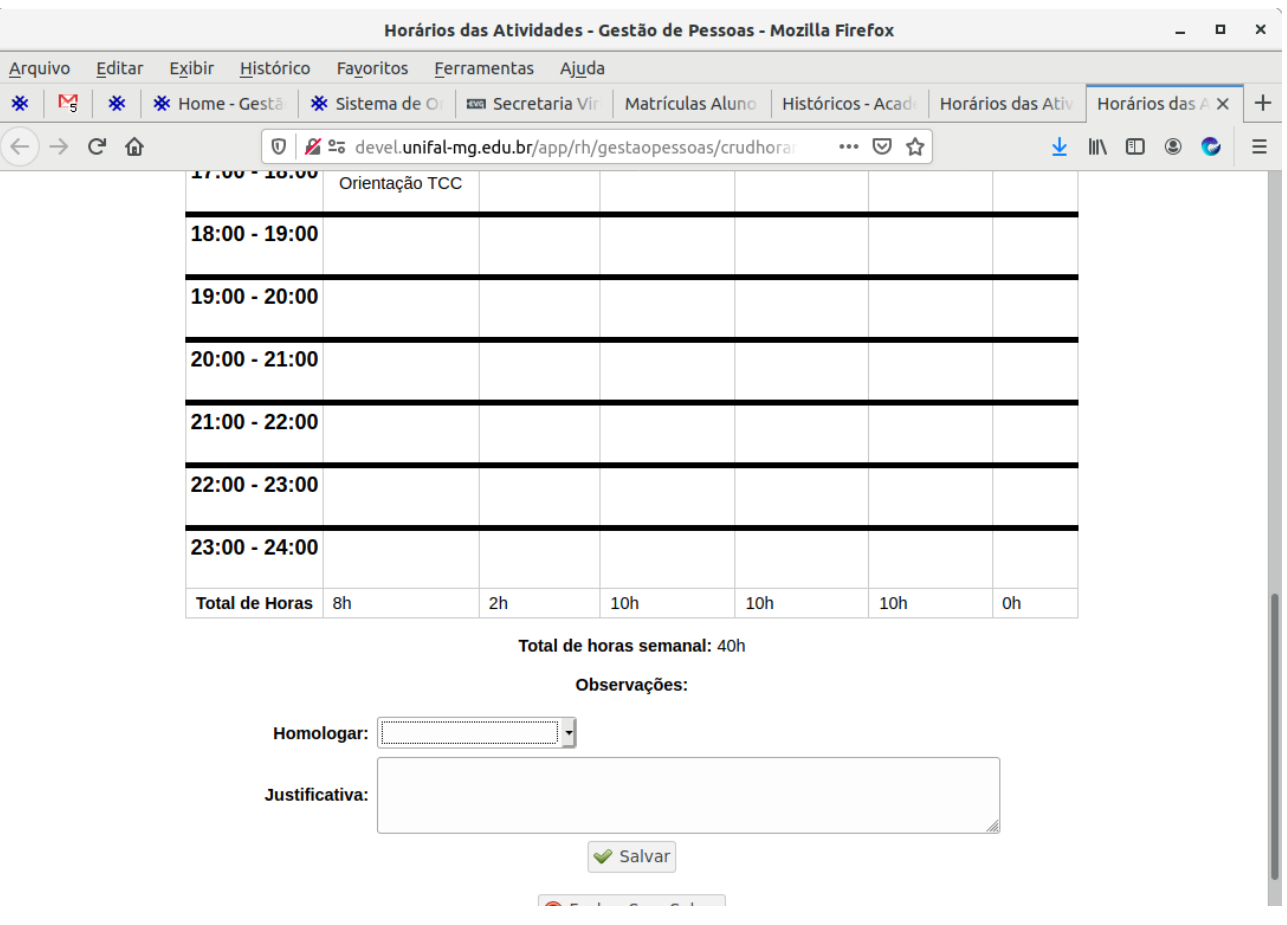

Clique em "Salvar", finalizando assim a ciência (ou recusa) da mesma agenda.